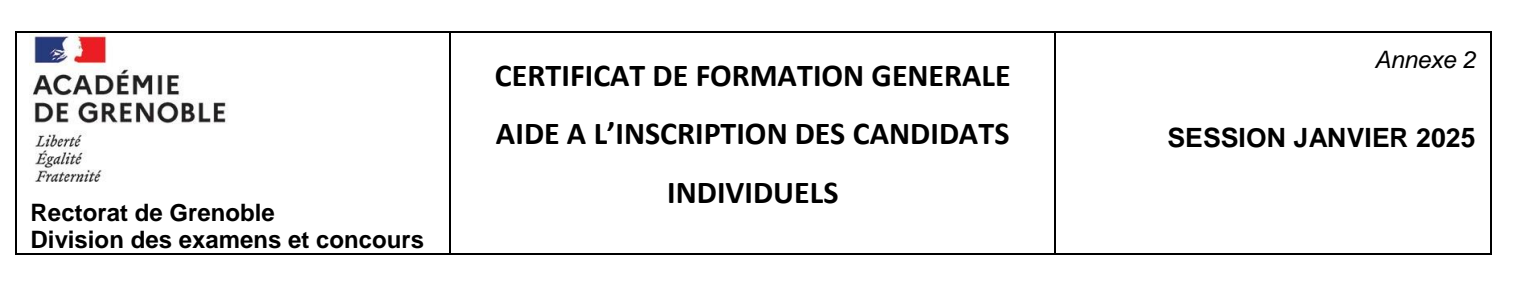

Sur le site :<https://cyclades.education.gouv.fr/cyccandidat/portal/login>

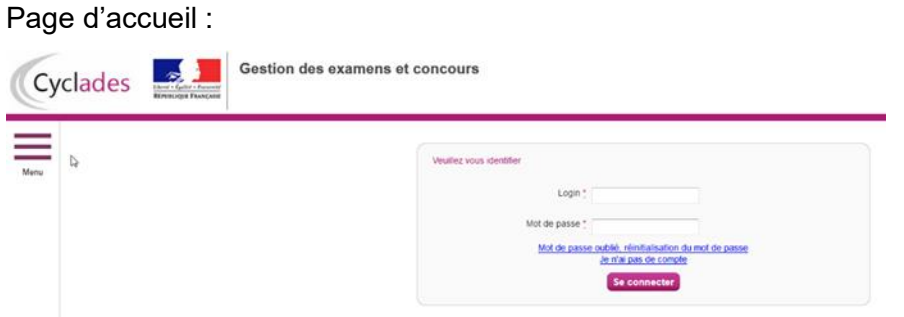

# Créer mon compte :

La création d'un compte utilisateur est nécessaire pour pouvoir vous inscrire.

Cliquez sur « Je n'ai pas de compte ». Renseignez les informations obligatoires en indiquant pour Login **une adresse mail valide et unique**. Elle servira à vous connecter à votre espace candidat, et vous recevrez les messages et notifications Cyclades sur cette adresse mail. **Conservez bien votre mot de passe** pour pouvoir vous connecter tout le long de la session et accéder aux documents mis à votre disposition dans votre espace candidat.

#### **Validation du compte** :

Suite à la création de votre compte, vous allez recevoir un mail : **vous avez 48 h** pour cliquer sur le lien « activer mon compte » sinon votre compte sera supprimé.

#### Me connecter

Pour vous connecter à votre compte Cyclades, saisissez votre adresse mail (login) et votre mot de passe puis cliquez sur « se connecter ».

# Modifier mon compte :

Tant que vous n'avez pas créé d'inscription, vous avez la possibilité de modifier vos informations personnelles. Cette modification ne sera plus

**Prénom Nom Modifier mon compte** 

possible dès lors que vous avez créé une inscription, même si vous vous êtes désinscrit par la suite. Vous devrez dans ce cas vous adresser au service gestionnaire du CFG.

# M'inscrire

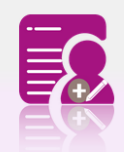

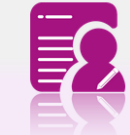

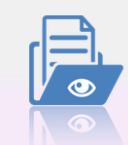

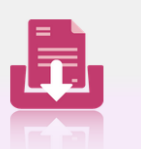

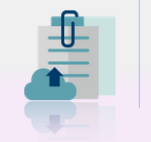

**M'inscrire** 

**Mes inscriptions** 

**Mes documents** 

Les formulaires

**Mes justificatifs** 

Si vous avez créé votre compte et que vous vous êtes connecté à Cyclades, votre nom apparaît en haut à droite de l'écran. Vous pouvez alors vous inscrire pendant la période indiquée dans Cyclades (MENU ⇒ Ouverture des services d'inscription). Puis choisir :

# $Example 6$ **CERTIFICAT DE FORMATION GÉNÉRALE**  $CFG2025$   $\rightarrow$

# **ACADÉMIE DE GRENOBLE (JANVIER 2025)**

Pour vous inscrire, vous devez renseigner tous les champs obligatoires de chacun des onglets et cliquer sur le bouton « **suivant** » pour passer à l'onglet suivant.

Pour information, l'établissement d'inscription est en fonction de votre département de résidence : Vous devrez choisir votre code département **:**

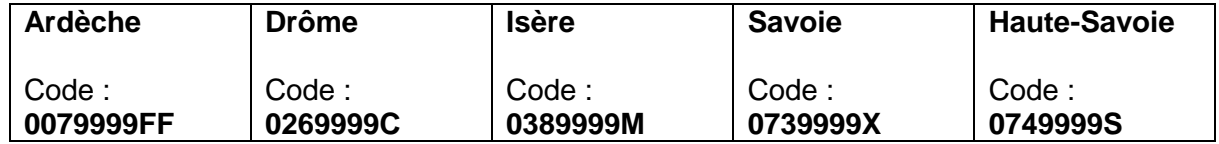

# Quand l'onglet récapitulatif s'affiche, **vous devez vérifier les informations saisies**.

Si vous souhaitez apporter des modifications, vous pouvez revenir en arrière par le bouton « **précédent** ». Sinon, vous devez enregistrer votre inscription en cliquant sur « **enregistrer** » ; ce bouton se trouve sur l'avant-dernier onglet.

#### **Edition du récapitulatif d'inscription :**

Il est indispensable de télécharger et/ou d'imprimer votre récapitulatif d'inscription en cliquant sur le bouton « Visualiser/Imprimer ».

**Lorsque votre inscription est enregistrée** ; vous recevrez automatiquement un mail de confirmation d'inscription. Ce mail vous indique les documents mis à votre disposition dans votre espace candidat (récapitulatif d'inscription).

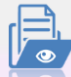

# Mes documents :

Vous trouverez dans cet espace documentaire tous les documents relatifs à vos candidatures : récapitulatif d'inscription, relevé de notes, convocation aux épreuves…

Les documents sont déposés par Cyclades au fur et à mesure de l'avancement de la session d'examen. Vous devez sélectionner la candidature en cliquant dessus pour consulter les documents relatifs à cette candidature. Seule la dernière version de chaque document est disponible dans cet espace documentaire. Vous pouvez ensuite cliquer sur le nom du document pour le consulter et le télécharger ou l'imprimer.

# **Les aménagements d'épreuves :**

Les candidats en situation de handicap peuvent demander un aménagement des conditions d'examen. Le dossier de demande d'aménagement d'épreuves doit être constitué dès l'inscription. Après avis du médecin concerné, vous serez informé par mail qu'une notification d'aménagement est disponible dans votre espace candidat, menu « Mes documents ». Il vous appartiendra de l'imprimer pour la présenter le jour de l'examen.

# Mes inscriptions :

Pendant la période d'inscription, vous avez la possibilité de consulter votre (vos) candidatures. Vous ne pouvez consulter que l'onglet « Récapitulatif » qui comprend l'ensemble des informations de votre candidature.

#### **Modification d'une candidature :**

Si vous souhaitez apporter des modifications, vous devez cliquer sur le bouton « Modifier ». Tous les onglets sont alors accessibles et vous pouvez modifier les informations souhaitées. N'oubliez pas d'enregistrer vos modifications, et de rééditer votre récapitulatif d'inscription. Vous allez recevoir un mail de modification de candidature.

#### **Désinscription d'une candidature :**

Veuillez à vous rapprocher du gestionnaire du service mutualisé du CFG de l'académie pour effectuer cette opération. Ce n'est pas possible via de votre espace candidat.

#### *J'ai besoin d'aide :*

- *Je ne peux pas accéder à mon compte* : Avez-vous bien activé votre compte dans les 48 heures ? Si ce n'est pas le cas, vous devez recommencer la création du compte car les données sont perdues.
- *Je ne peux pas changer mes informations personnelles, les champs sont grisés :* La modification des données n'est plus possible dès lors que vous avez procédé à une inscription. Il faut demander au gestionnaire du service du CFG de procéder aux modifications.
- *Je ne peux pas m'inscrire* :

Il faut vérifier que le service d'inscription est bien ouvert : il faut aller dans la rubrique « INSCRIPTION  $\Rightarrow$  consulter l'ouverture des services d'inscription » sur l'espace candidat.

- *Finalement, je veux me réinscrire* : Vous ne pourrez pas réactiver une candidature désinscrite, il faudra procéder à une nouvelle inscription.